その他、動作環境については右記 URL をご参照ください。 <https://docs.microsoft.com/ja-jp/microsoftteams/walkie-talkie>

管理者にてテナント設定を行う 設定が反映するまでには最大で 48 時間かかる 場合がありますので予めご注意ください

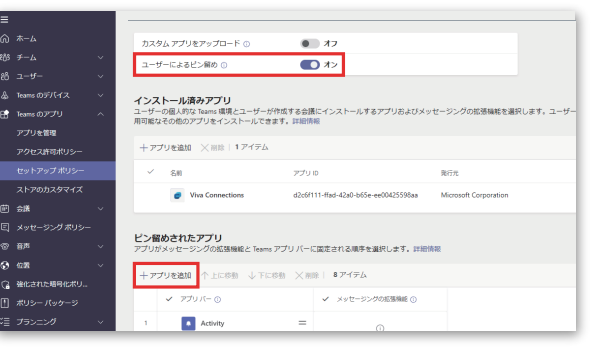

▶ [ユーザーによるピン留め] を [オン]に設定します。 ▶ [+アプリを追加] ボタンをクリックします。

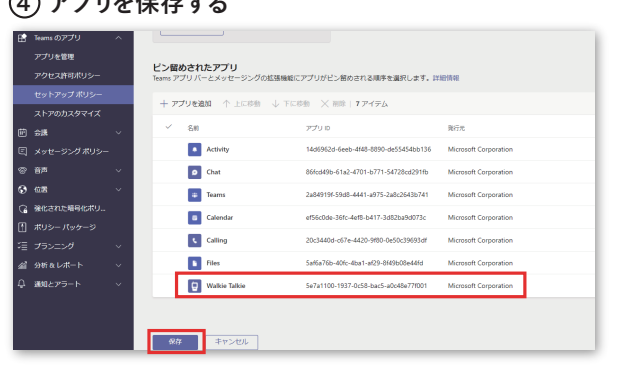

▶ [ピン留めされたアプリ] の中に [Walkie Talkie] アプリが入っている 。<br>ことを確認して、「保存 | ボタンをクリックします。

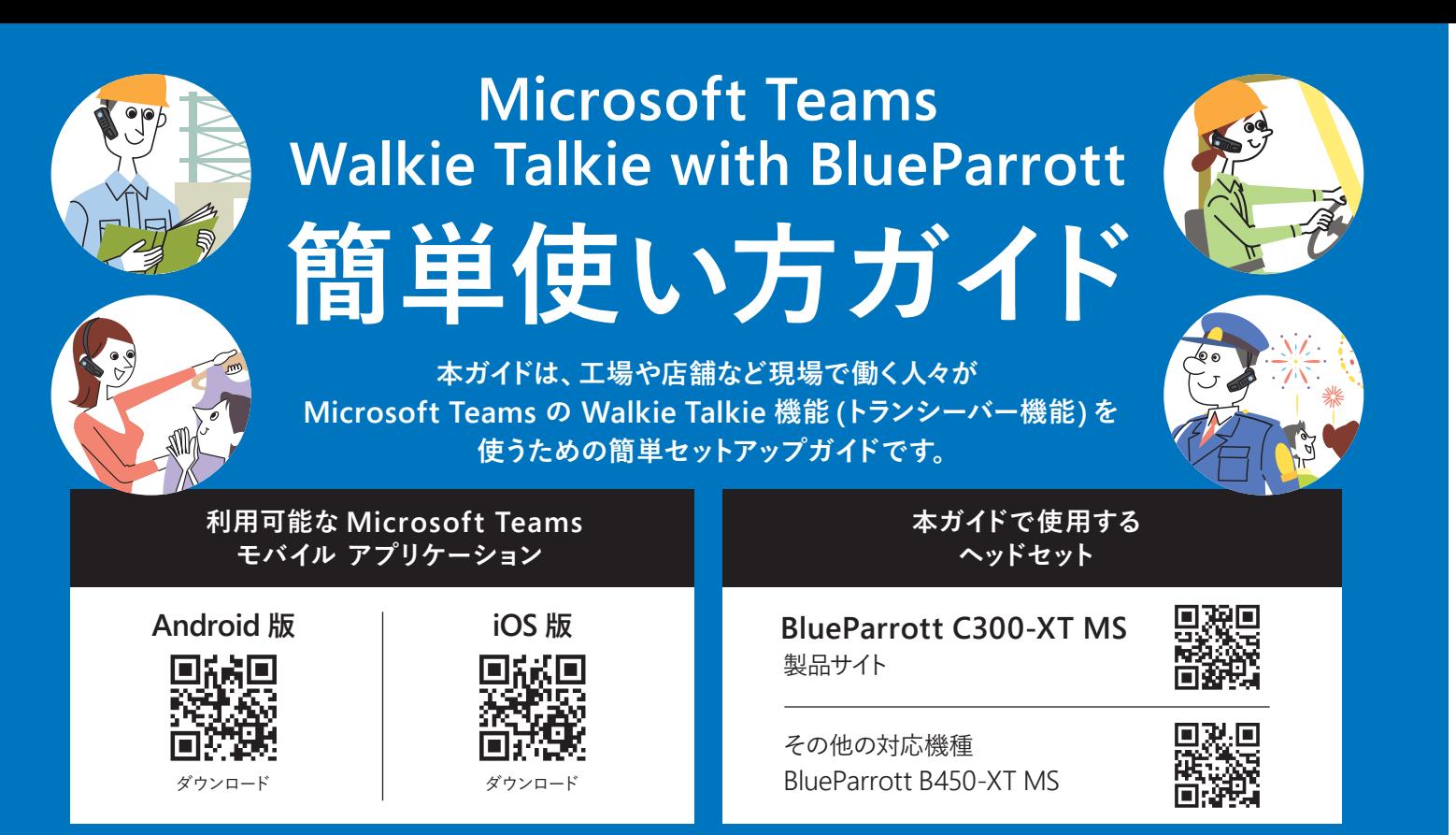

▶検索ウィンドウに [Walkie Talkie] とタイプすると [Walkie Talkie] が リストに出てきますので「追加」ボタンをクリックします。

### **1 サインインし、セットアップポリシーを開く 2 ユーザによるピン留めをオンにする**

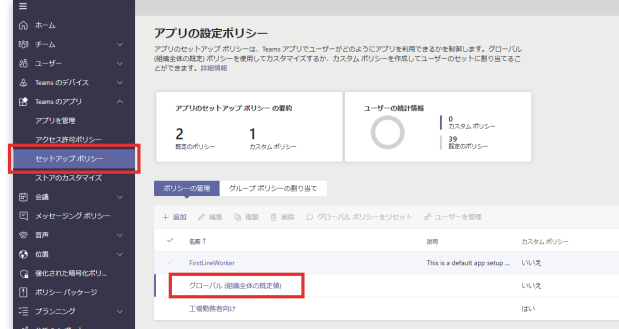

- Teams 管理センター (https://admin.teams.microsoft.com/) へ 管理者権限でサインインします。
- ▶左ペインのメニューより [Teams のアプリ] [セットアップポリシー ] をクリックします。
- WalkieTalkie を使用するユーザーに適用しているポリシーをクリックします。 ※ここでは「グローバル(組織全体の既定値)」のポリシーを選択しています。

### **2 Teams クライアント上で Walkie Talkie をチャネルに接続する**

### **3 アプリを追加する 4 アプリを保存する**

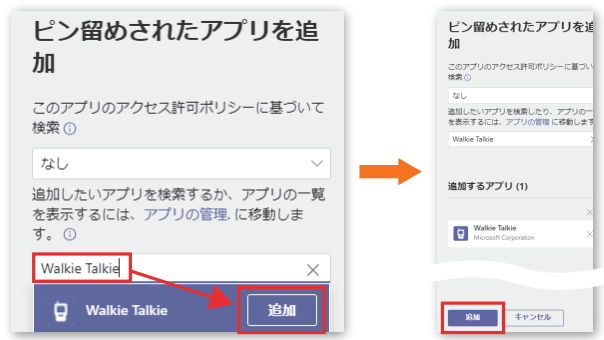

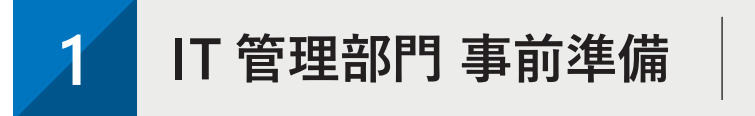

▶ 「Power Off」(電源オフ) の音声通知が聞こえるまで、 電源ボタンを 約 4 ~ 5 秒間押し続けます。赤の LED が 4 回点滅し、ヘッドセットの 電源がオフになります。

▶ Walkie Talkie でメッセージを送る (発話)には、ヘッド セットの Parrott ボタンを長押しして話します。

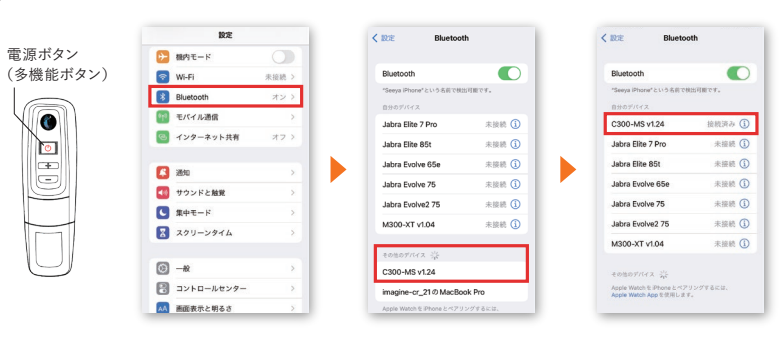

- ▶ C300-XT MS の電源が OFF になっている状態から、電源ボタンをそのまま 10 秒程度長押しして下さい。
- ▶ 「Power On」 (電源 ON) という音声の後、「Pair Mode」(ペアリング) という音声通知が流れペアモードになります。 ペアモードの間、電源ボタンの LED が赤と青に点滅します (120 秒間)。
- ▶接続されると、ヘッドセットから「Your headset is connected」(ヘッドセットが接続されました) という音声通知が聞こえます。

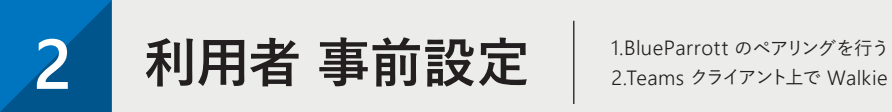

▶ Walkie Talkie チャネルの「切断」ボタンをクリックします。

### **1 BlueParrott のペアリングを行う**

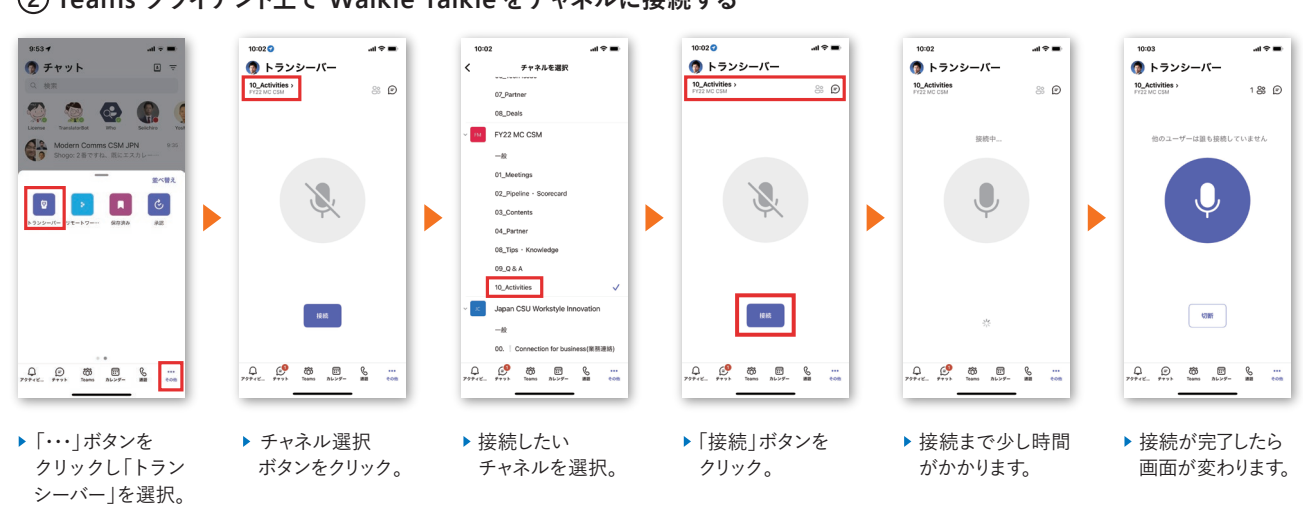

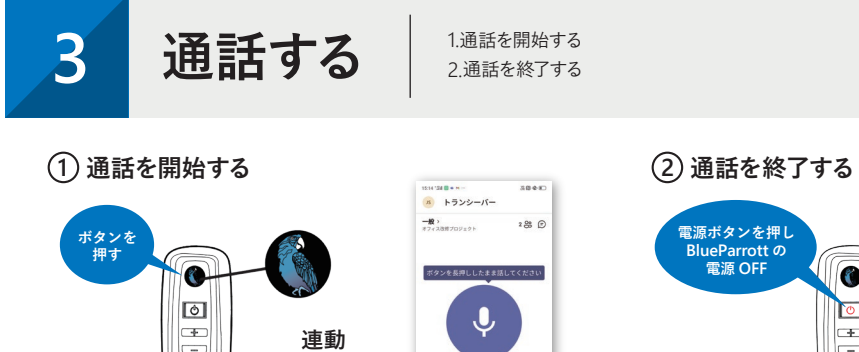

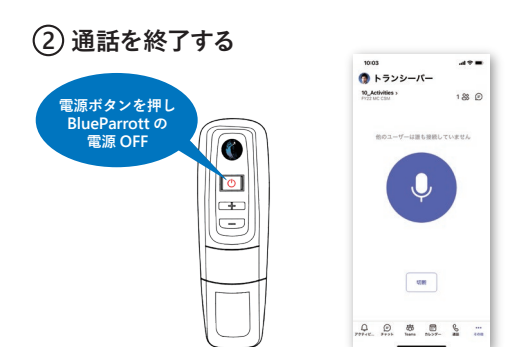

接続しているチャネル メンバーからのメッセージは、その ままハンズフリーで受信できます。作業中の手を止めること なく、メッセージのやり取りを行うことができます。

 $B4588$ 

 $\begin{array}{ccccccccccccccccc} \mathbb{Q} & \mathbb{O} & \mathbb{B} & \mathbb{B} & \mathbb{S} & \mathbb{S} \\ \mathbb{P} & \mathbb{P} & \mathbb{P} & \mathbb{P} & \mathbb{S} & \mathbb{S} & \mathbb{S} \\ \mathbb{P} & \mathbb{P} & \mathbb{P} & \mathbb{P} & \mathbb{P} & \mathbb{P} & \mathbb{P} & \mathbb{P} \end{array}$ 

**より詳細な機能についてはGNオーディオジャパン株式会社までお問い合わせください。** 【お問合せ先】 GNオーディオジャパン株式会社 エンタープライズ営業部 **isr-jp@jabra.com**

## **C300-XT MS は、3 つの装着スタイルが選べます。**

タイプかスポンジタイプを選択 して取り付けて下さい。

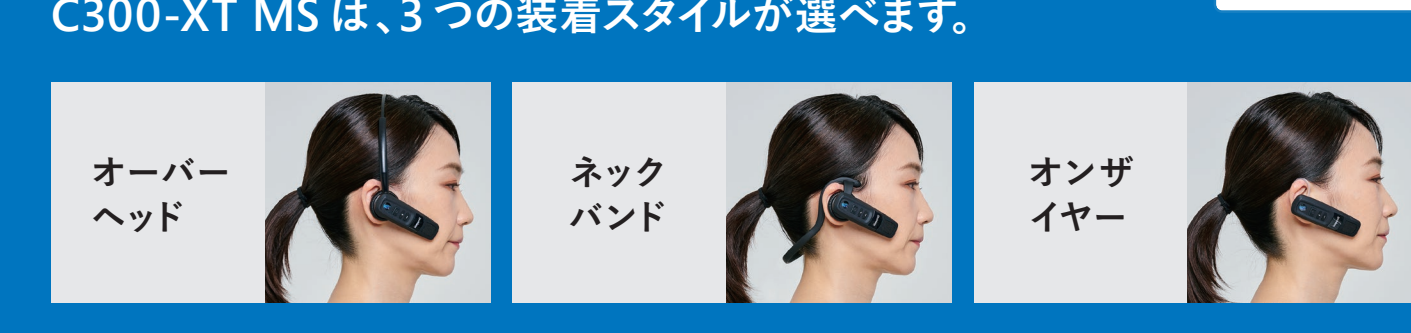

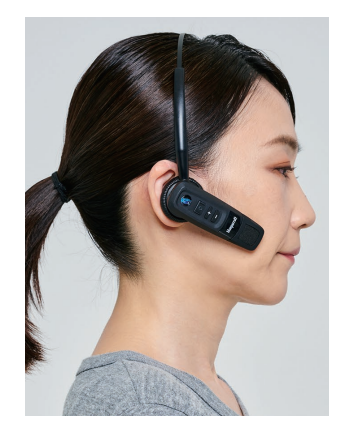

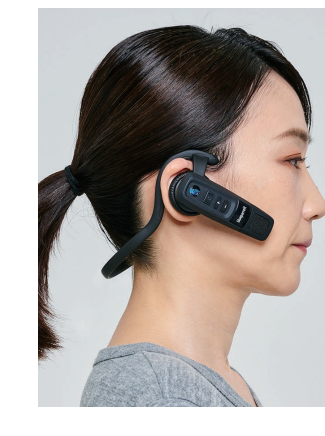

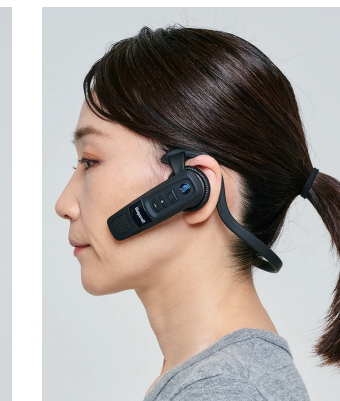

選択して下さい。オーバーヘッド用は、左右いずれにも装着できます。

オーバーヘッド装着イメージ | および ネックバンド装着イメージ (右耳/左耳)

# **BlueParrott 装着方法**

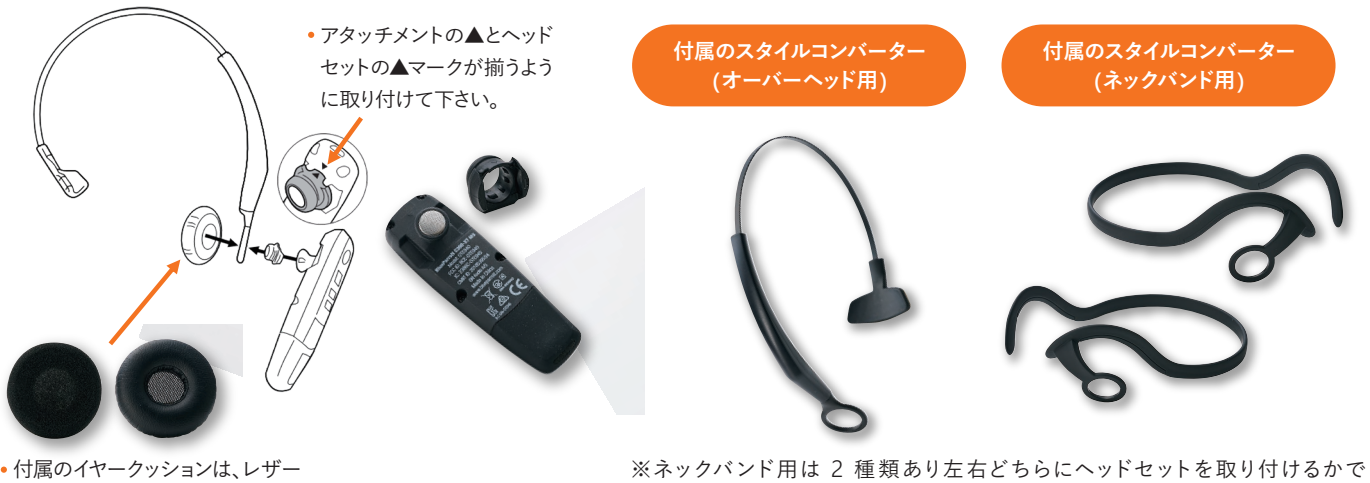

付属のアタッチメントとスタイルコンバーターと使って、図のようにヘッドセットに取り付けて下さい。

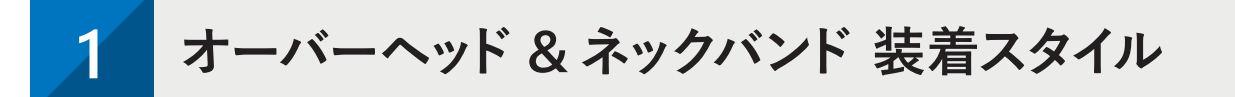

- ペアリング設定が正しく完了しているかご確認ください。 ▶ Teams モバイル アプリにてチャネルに正しく接続できているかご確認ください。
- 他メンバーと同じチャネルに参加しているかご確認ください。 モバイル端末がネットワークに正しく接続されているかご確認ください。

- ▶ 位置情報サービスは ON になっていますか?
- BlueParrott を先にモバイル端末にペアリングした後に、Teams でチャネル接続を行ってみてください。 正しく接続されると Teams モバイル アプリ上段に「すぐに使用できるワイヤレス アクセサリ」とメッセージが表示されます。

付属のイヤージェルをヘッドセットに取り付け、必要に応じてイヤーフックも取り付けて耳に装着して下さい。

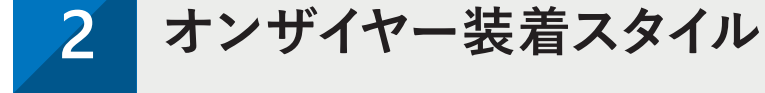

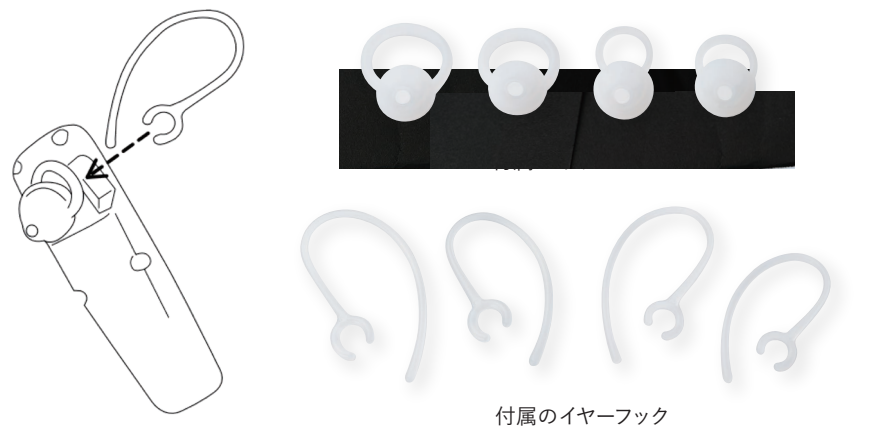

オンザイヤー装着イメージ

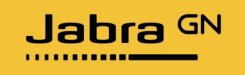

## **よくあるお問い合わせ Walkie Talkie with BlueParrott**

## **相手の声が聞こえない場合 Q**

### **うまく BlueParrott から Walkie Talkie 機能を利用できない Q**

### **誰が Walkie Talkie (トランシーバー ) 会話に参加しているかわからない場合 Q**

▶ Teams モバイルアプリから確認できます。

## **BlueParrott デバイスを通常のヘッドセットとして利用できますか? Q**

▶ できます。Teams 会議用のデバイスとしても利用可能です。

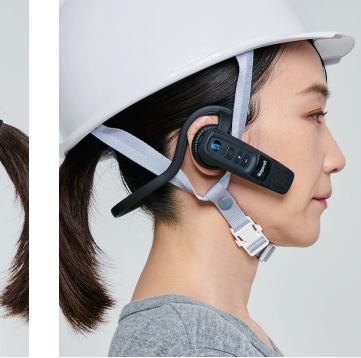

ネックバンド装着をして ヘルメットを被るイメージ

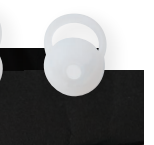

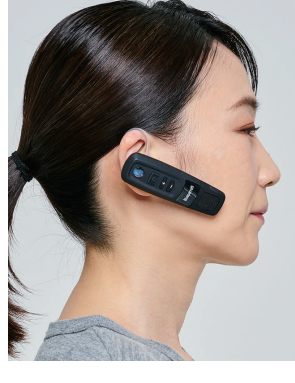

blueparrott GN

本資料は情報提供のみを目的としており、2022 年 4 月時点での情報を基に作成したものです。状況等の変化により、内容は変更される場合があります。 GNオーディオジャパン株式会社は、本資料の情報に対して明示的、黙示的または法的な、いかなる保証も行いません。